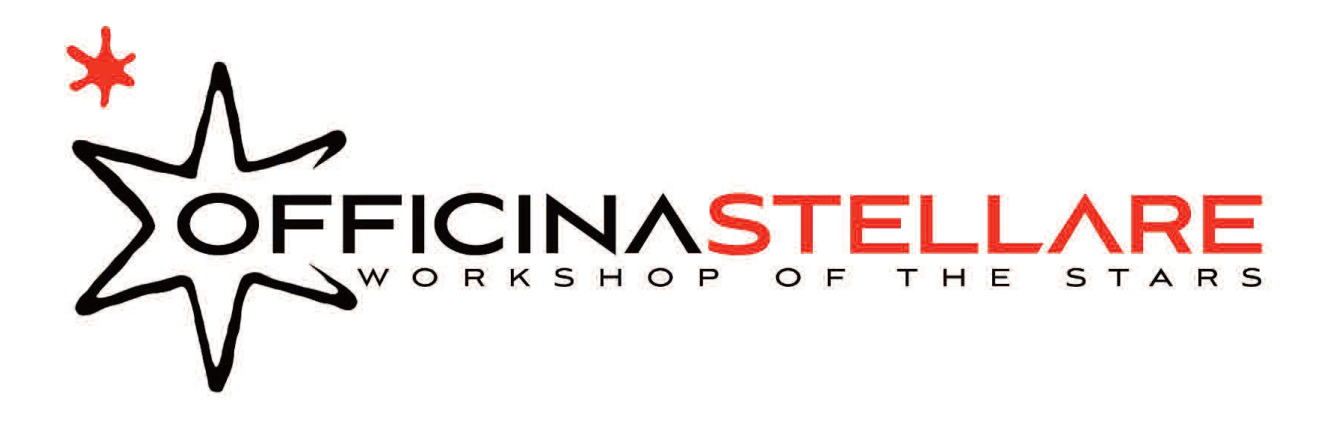

# ATC02 - Software and operational manual<br>rev. 03 - 20160331 - author: Alessio Galliazzo

# **Table of contents**

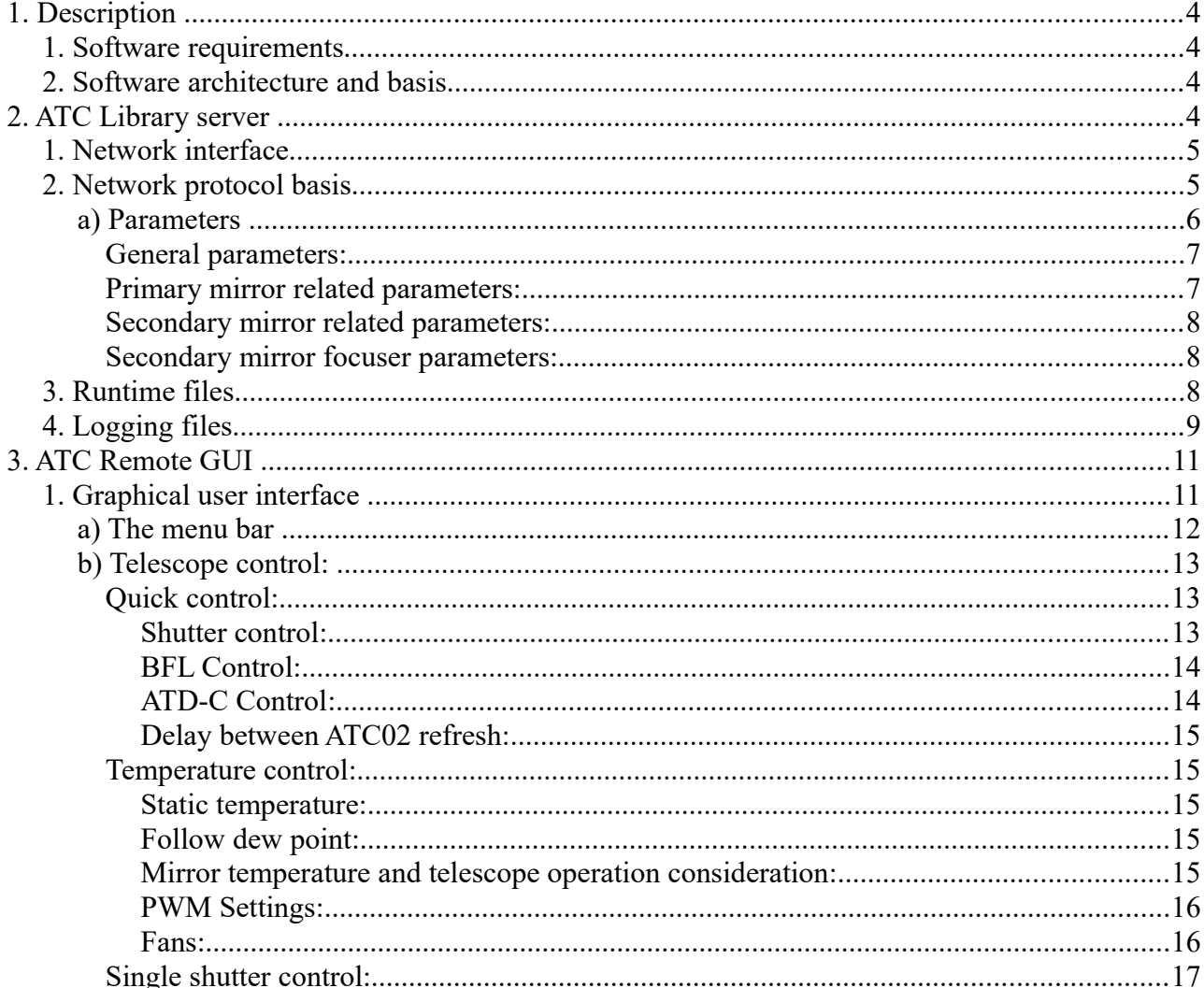

OFFICINA STELLARE s.r.l. - Via Marco Corner, 2 - 36016 Thiene (VI) - ITALY ph.: +39.0445.1922219 - fax: +39.0445.380463 - www.officinastellare.com - info@officinastellare.com

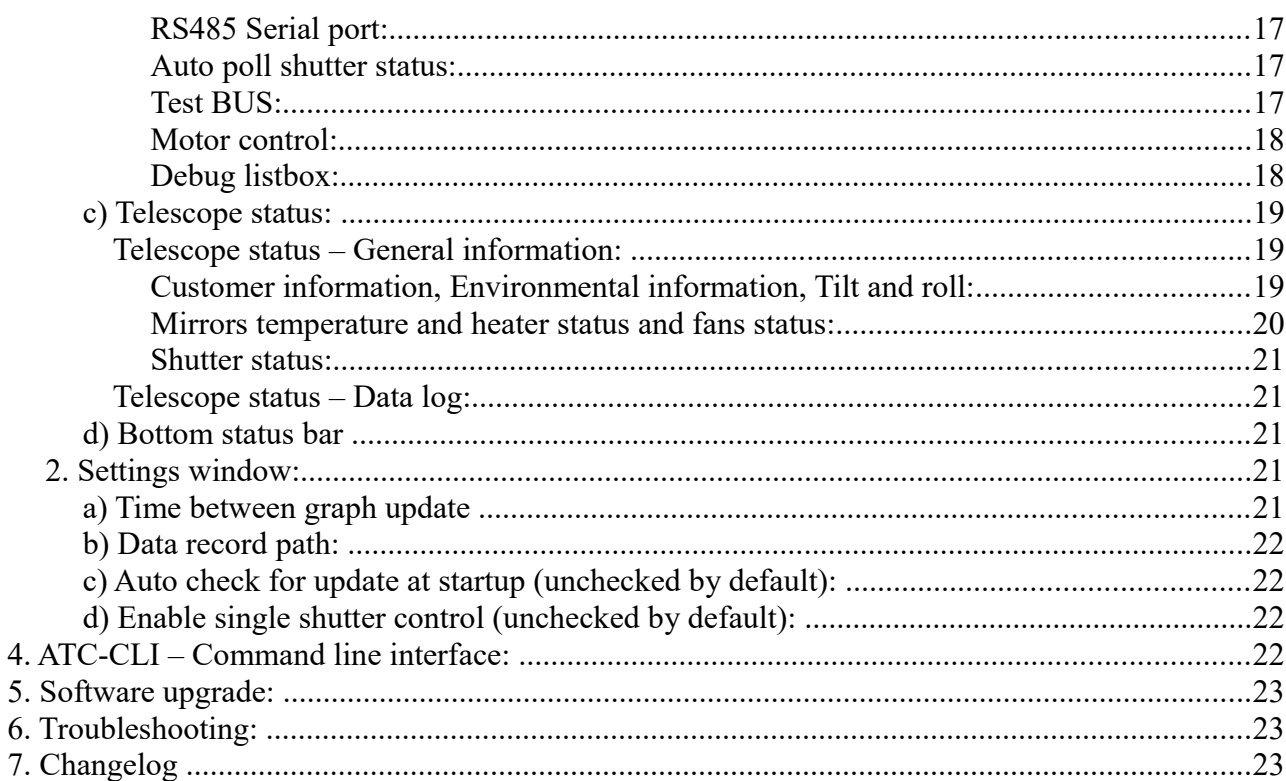

# **Tables**

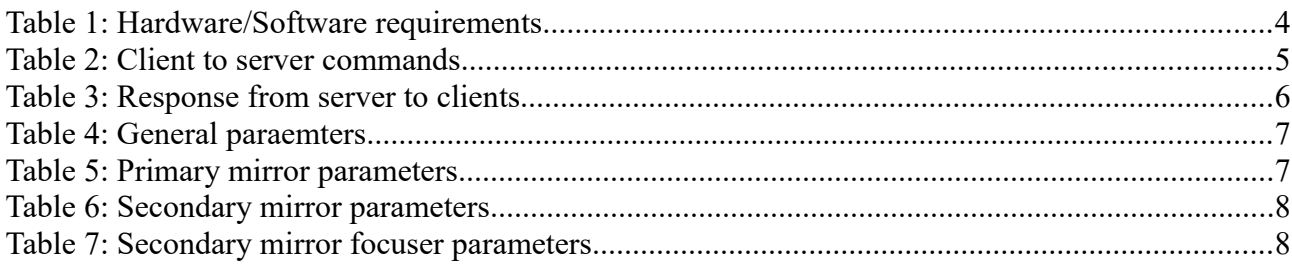

# **Images**

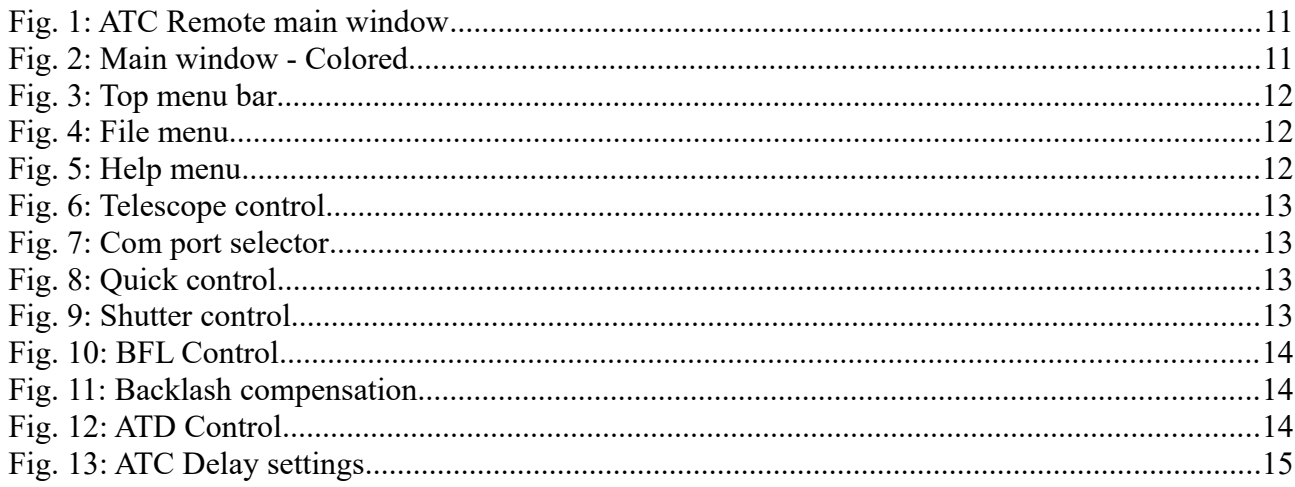

**OFFICINA STELLARE s.r.l.** - Via Marco Corner, 2 - 36016 Thiene (VI) – ITALY<br>ph.: +39.0445.1922219 - fax: +39.0445.380463 - www.officinastellare.com - info@officinastellare.com

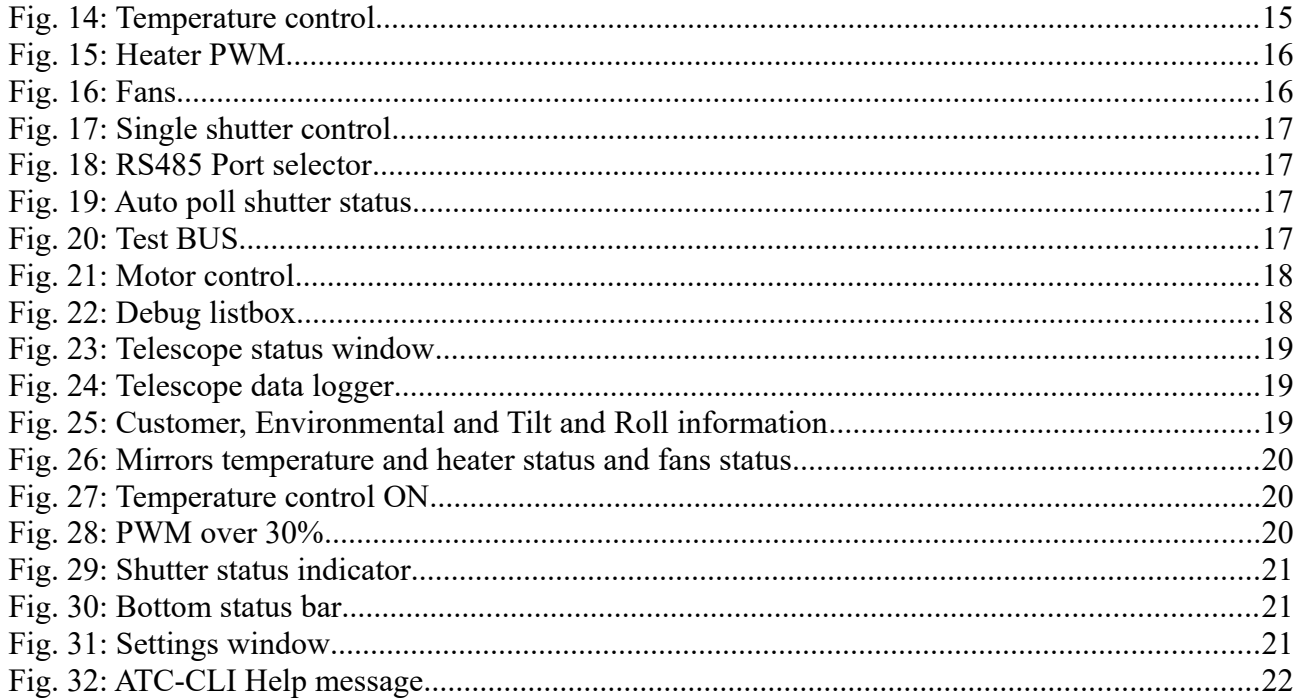

# <span id="page-3-3"></span> **1. Description**

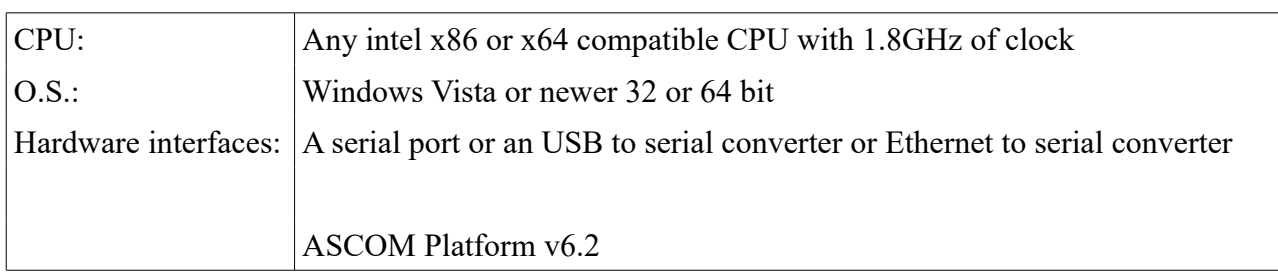

### <span id="page-3-2"></span> *1. Software requirements*

*Table 1: Hardware/Software requirements*

### <span id="page-3-1"></span> *2. Software architecture and basis*

The new version of ATC Remote software is based on a client/server architecture.

The server part is used to manage all the data that need to be sent/received to the ATC02 board.

The server opens the serial connection between ATC02 and other software running on the PC.

The server also manages the timing sequences that poll data from ATC02 unit and, if anything change in the stored variables values, it sends data to clients.

This part of software is also used to "share" a port between many applications, so in the same time you could connect with ATC Remote GUI, with some custom developed software and also with one (or more) ASCOM driver connection. This could be useful using software like MaximDL or FocusMax at the same time.

The client side is used by ASCOM platform driver and our GUI. This part is only used as user interface to read and command the ATC02.

Every time the ATC GUI or ASCOM Driver is launched check for server running, if the client application cannot find a suitable server the application automatically starts the server.

The server is never closed by client application so if you need to switch between application closing one and opening another one the COM port is not reopened.

All the applications are written in C# and are based on .NET 4.5 Framework.

# <span id="page-3-0"></span> **2. ATC Library server**

As told in software description the role of the server in the software architecture is to interface the real world with the virtual one.

The server manages the most part of the work cause it is responsible to poll the ATC02 periodically to get variations in parameters, to interpret the ATC02 serial protocol and translate it to a more flexible network protocol, to store data and check differences in the values and to send the right command to ATC02 to permit the control of your telescope.

Since version 3.x the software was completely rewritten and the new software is capable to enqueue commands that will be executed when the ATC02 is free to proceed so, for example, if you move

the BFL to the 0 position and - while the focus is moving - you set the fan speed to 50%, the speed of fan will vary just when the focuser will stop.

This is a big enhancement cause permit the user to launch a command and forget about it.

Another advantage of having a server process running is that you can connect to the telescope from a remote PC as a "native" client without using software like VNC or other desktop remotization program.

### <span id="page-4-1"></span> *1. Network interface*

At the start of server program it opens a listening TCP socket on all local addresses on port 4005 waiting for a connection.

### <span id="page-4-0"></span> *2. Network protocol basis*

We choose to use a human readable network protocol to help custom developers to implement themselves software and better debug it.

The protocol is based on sentences starting with dollar ('\$') and ending with a newline ('\n') characters. All the sentences are sent as characters and can be read with a standard telnet client. If some parameters are needed after the command a bar ("|") is used as separator.

Supported command list are quite small cause that commands are only used to incapsulate data. Here are the implemented commands:

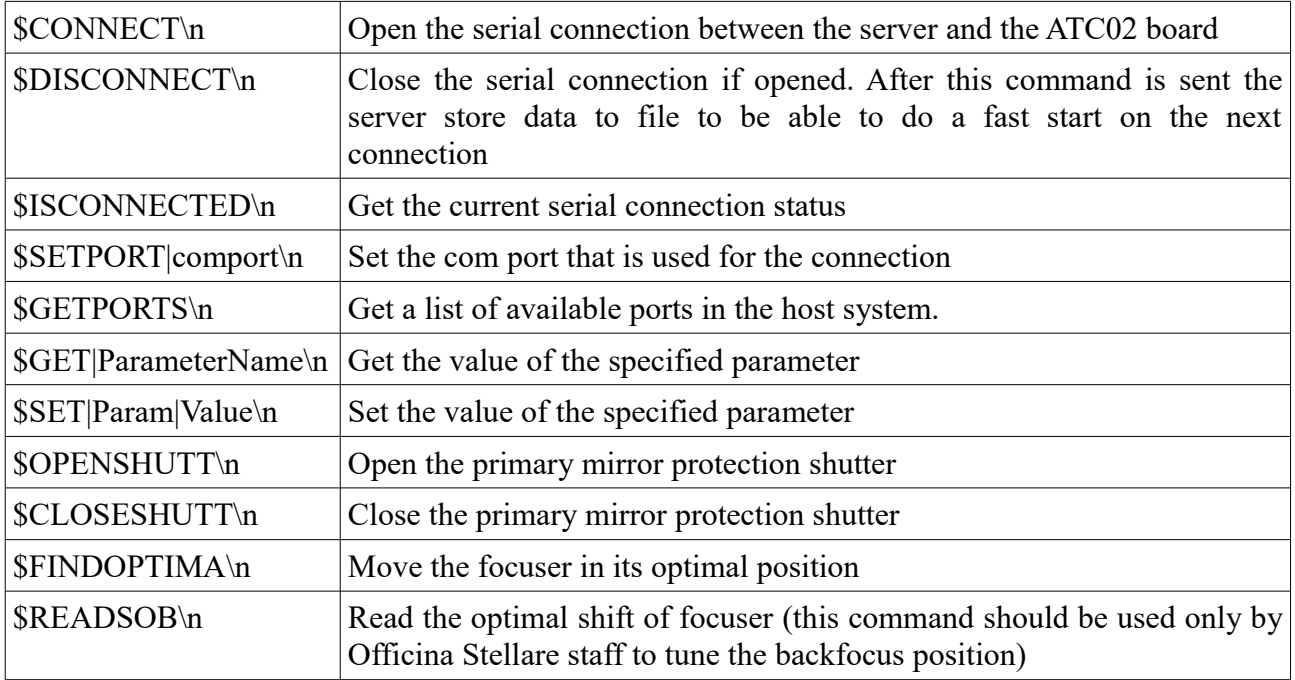

*Table 2: Client to server commands*

Every time that server process a command successfully it will reply with the proper response so, for example, if a \$CONNECT command is issued then the server will reply to all the clients with a \$CONNECTED response.

The response has the same format of commands. It's strongly suggested to the developers that want

to interface their own software with our server to implement all kind of responses cause these are sent to every connected client also if the client doesn't ask for something.

Here are a list of responses:

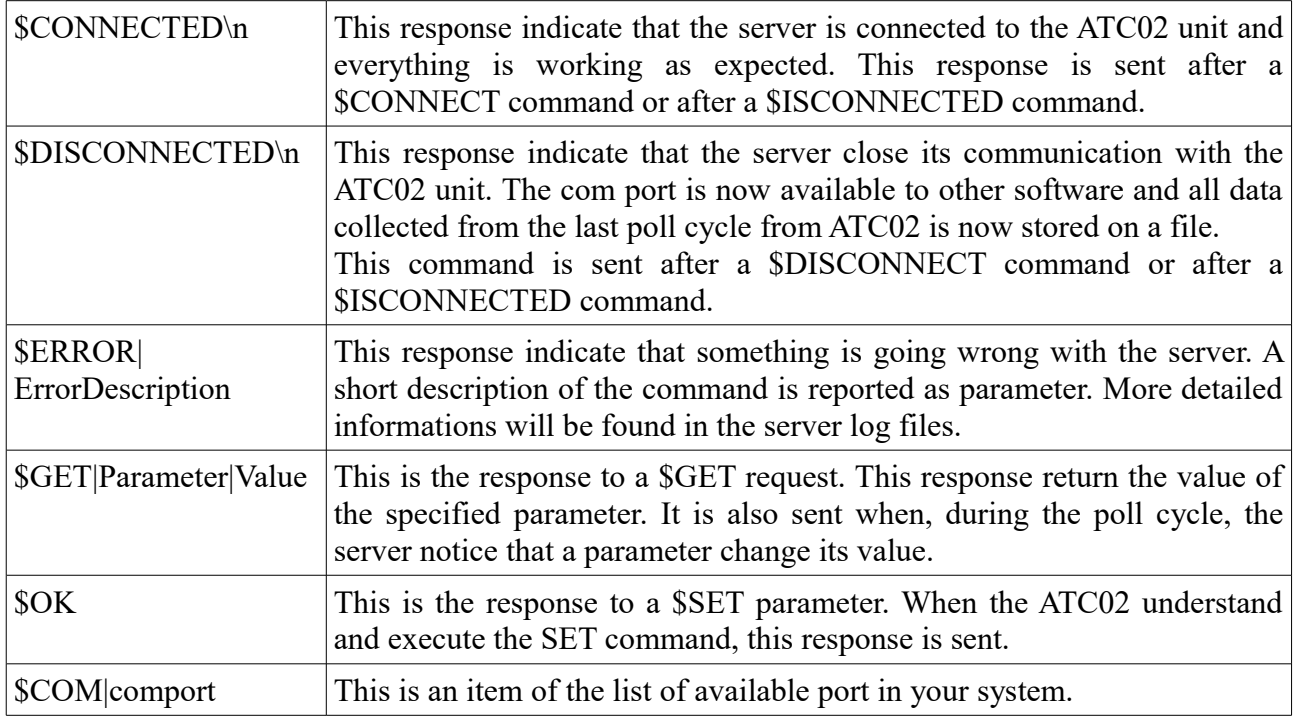

*Table 3: Response from server to clients*

#### <span id="page-5-0"></span> *a) Parameters*

As told in previous paragraph the \$SET and \$GET command need a specific payload as parameter. Here you can find a list of these parameters:

#### <span id="page-6-1"></span>*General parameters:*

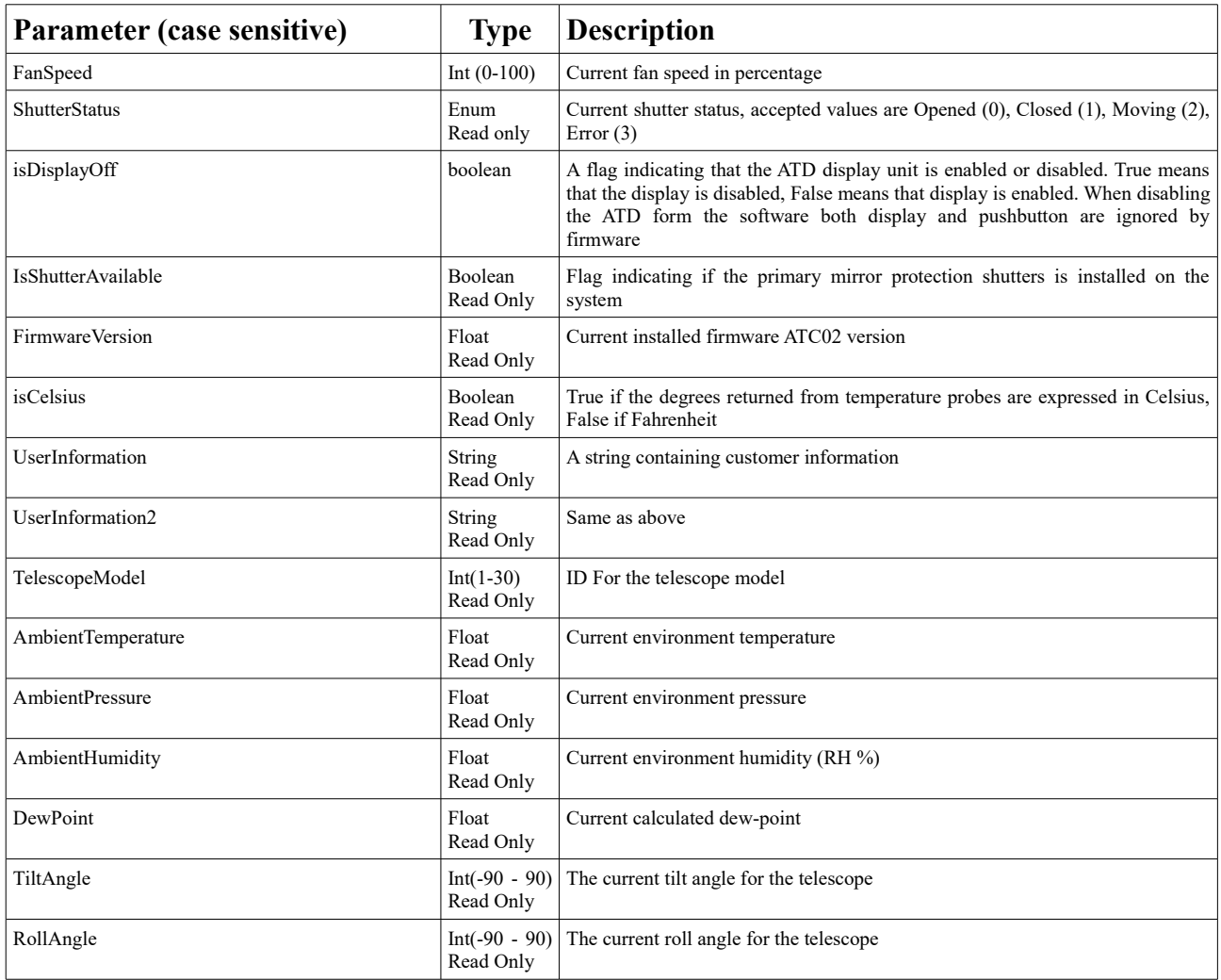

*Table 4: General paraemters*

#### <span id="page-6-0"></span>*Primary mirror related parameters:*

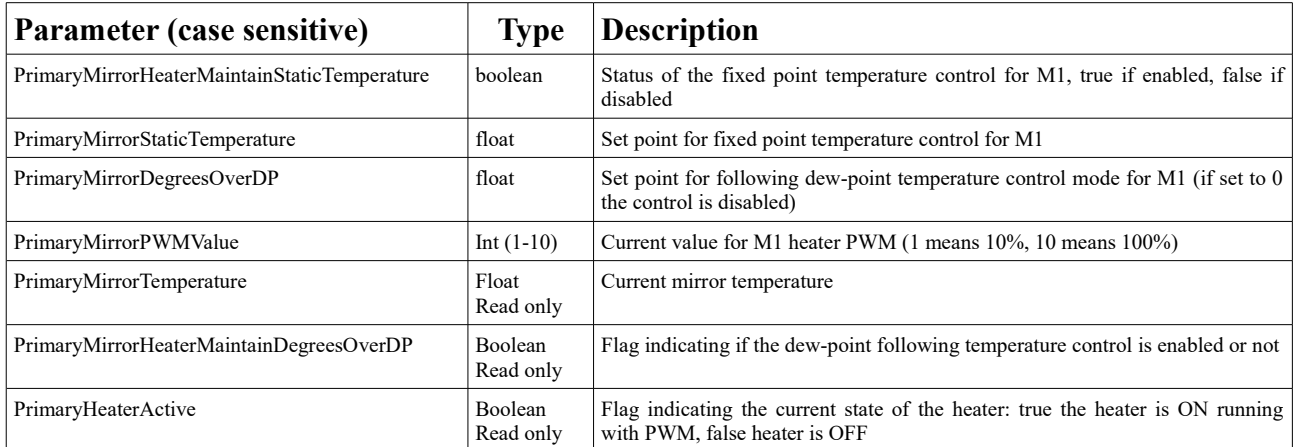

*Table 5: Primary mirror parameters*

**OFFICINA STELLARE s.r.l.** - Via Marco Corner, 2 - 36016 Thiene (VI) – ITALY<br>ph.: +39.0445.1922219 - fax: +39.0445.380463 - www.officinastellare.com - info@officinastellare.com

#### <span id="page-7-2"></span>*Secondary mirror related parameters:*

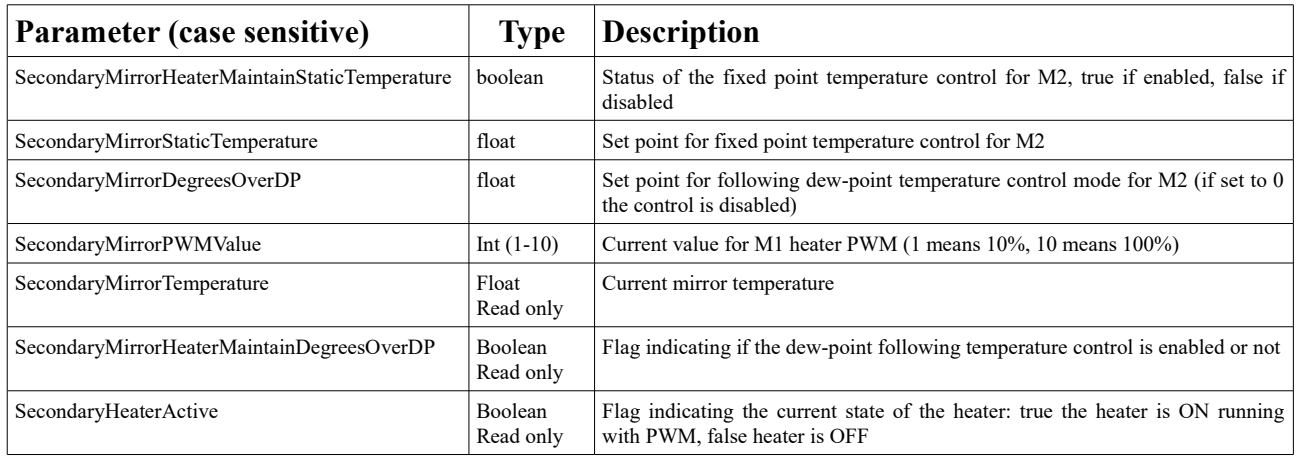

*Table 6: Secondary mirror parameters*

<span id="page-7-1"></span>*Secondary mirror focuser parameters:*

| Parameter (case sensitive)<br><b>Type</b> |                             | <b>Description</b>                                                                                                    |  |  |  |  |
|-------------------------------------------|-----------------------------|----------------------------------------------------------------------------------------------------|--|--|--|--|
| <b>BFL</b>                                | float                       | The current BFL position                                                                                                    |  |  |  |  |
| BacklashCompensationEnabled               | boolean                     | Current status for the backlash compensation feature for secondary mirror<br>linear actuator (M2 Focuser), true for backlash compensation enable, false for<br>backlash compensation disabled             |  |  |  |  |
| BacklashCompensationDirectionIn           | boolean                     | A flag that identify the direction for the backlash compensation, true for inward<br>movements, false for outwards movements                                                                              |  |  |  |  |
| BacklashCompensationValue                 | $Int(0-99)$                 | Value of the amount for the backlash compensation expressed in cent of<br>millimeter on the focal plane                                                                                                   |  |  |  |  |
| OptimalBFLPosition                        | float                       | Optimal BFL position for the instrument.                                                                                                    |  |  |  |  |
| <b>BFLMaximumDelta</b>                    | Int $(0-9999)$<br>Read only | Value for the maximum delta for M2 movement expressed in cent of<br>millimeters. Maximum value for the BFL is <i>OptimalBFL+BFLMaximumDelta</i> ,<br>minimum<br>value<br>is<br>OptimalBFL-BFLMaximumDelta |  |  |  |  |
| IsEncoderAvailable                        | <b>Boolean</b><br>Read only | True if the secondary mirror is driven by a servomotor, false for normal -<br>feedback less - linear motor                                                                                                |  |  |  |  |
| EncoderFirmwareVersion                    | String<br>Read only         | The servomotor firmware version                                                                                                    |  |  |  |  |
| isMoving                                  | <b>Boolean</b><br>Read Only | True if M2 is moving, false if is stopped at the target position                                                                                                    |  |  |  |  |

*Table 7: Secondary mirror focuser parameters*

### <span id="page-7-0"></span> *3. Runtime files*

The library server uses a couple of files that are self generated. All the files are located in the AppData\Roaming user folder under the Officina Stellare subfolder. In this directory you will also find all log files.

The interesting files are:

• Parameters.xml:

This files stores all the information of your telescope. Every time that the \$DISCONNECT command is sent by the network interface this file is updated with the latest working parameters of your ATC.

We choose to use a standard XML file to better fit our customer requirements (it can be read with a lot of different software and there are a lot of library that can parse this file).

In customer's interfaces there are no needs to directly access this file cause, when starting the ATC library server, all the parameters are automatically loaded in the working memory and used as a base to every further update.

The file is based on a main tag named "Parameters" and a set of child tags named Property or Field.

Both Property and Field tag has an attribute called "name" use to specify what parameter the tag is referred to. Inside the tag there is a string representation of the parameter value.

So, for example, this is a common parameters.xml file:

```
<Parameters>
       <Property name="BFL">207,00</Property>
       <Property name="PrimaryMirrorTemperature">21,5</Property>
        …
        …
       <Field name="ShutterStatus">2</Field>
</Parameters>
```
• process.txt

This file simply contains the fully executable path for the library server. This file is used as a reference for clients to know how to start the server. This file is created at installation time and it will never be deleted. Deleting this file broke the ability for client to automatically start the server when needed. To regenerate this file is enough to start the server manually.

# <span id="page-8-0"></span> *4. Logging files*

The server process has his own logging system that can be used to debug the current status of the server and better understand every problem that will be encountered.

The logger module is an HTML file writer that store log information in a table containing the timestamp of the logged event, the module that produce that event the severity of the event (starting from LOG\_VERBOSE to LOG\_ERROR) and a log message that explain the event.

Different log files is produced by the ATC library server to log different processes:

• ATCLibraryServer\_yyyymmddhhmmss.html

This file log is taken from the ATC Library Server class and contains the communication log between ATC02 and PC

• ATCLibServerProgram\_yyyymmddhhmmss.html

This file contains the main log for the process. Here you can find startup errors, network protocol comunication errors and basic functionality messages.

• NetworkInterfaceServer\_yyyymmddhhmmss.html

This file contains the log for the listener thread of the network interface. It's usually quite small and doesn't tell you so much about software running parameters.

# <span id="page-10-1"></span> **3. ATC Remote GUI**

This is the ATC Remote GUI main window. When you first start the application this is what you will see.

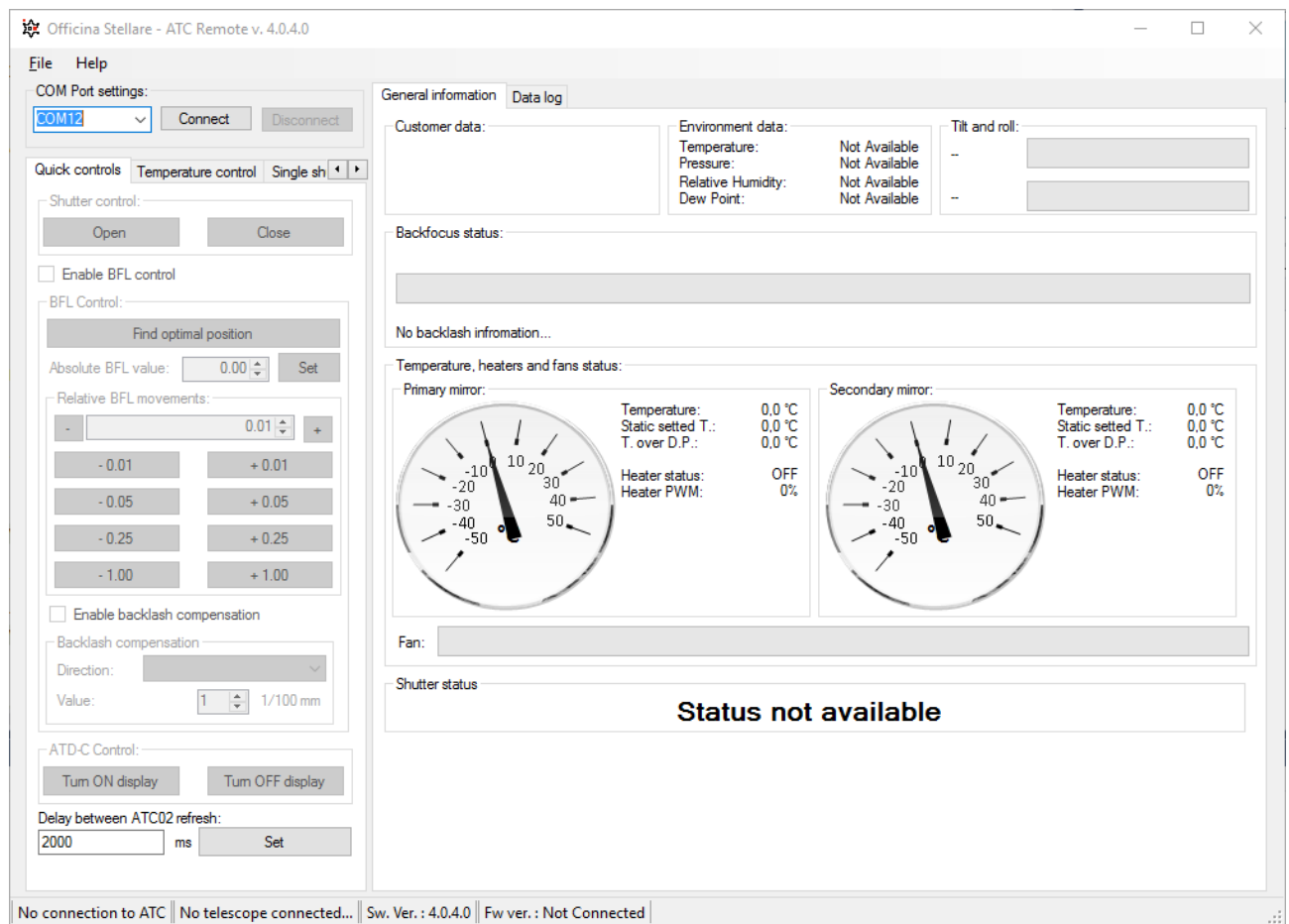

*Fig. 1: ATC Remote main window*

### <span id="page-10-0"></span> *1. Graphical user interface*

The main software GUI is composed by 4 different parts.

On the top side (red part on Fig. 2) you have a menu bar: a common way to interact with user and to do the very basic software functions like change settings, showing the about information, and exiting the application.

On the left side (green part on Fig. 2) you have the user control interface. With this part of the GUI you can drive your telescope changing the working

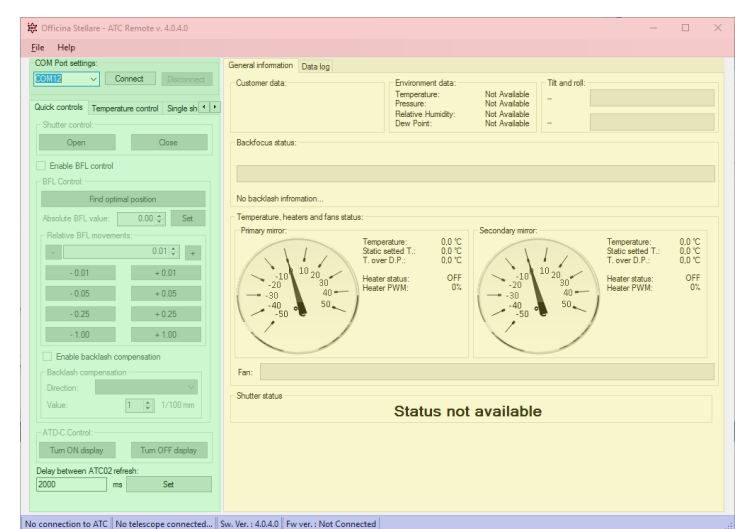

*Fig. 2: Main window - Colored*

**OFFICINA STELLARE s.r.l.** - Via Marco Corner, 2 - 36016 Thiene (VI) – ITALY **DEFICINA STELLARE S.r.i.** - via Marco Corner, 2 - 36016 Thiene (VI) – ITALY<br>ph.: +39.0445.1922219 - fax: +39.0445.380463 - www.officinastellare.com - info@officinastellare.com parameters like fans, heaters, BFL, etc.

On the right side (yellow part on Fig. 2) you have all the feedback from the actual telescope situation. You can see the current BFL value, environmental data, M1 and M2 information, fans and shutters status. This part is also splitted in 2 different tabs, one for the actual situation and one used to display graph about the data collected during the software runtime.

On the bottom of the window (blue part on Fig. 2) you can see some useful information like the connection status, the telescope type, the software and firmware version.

#### <span id="page-11-0"></span> *a) The menu bar*

On the top part of the window you can see a menu bar.

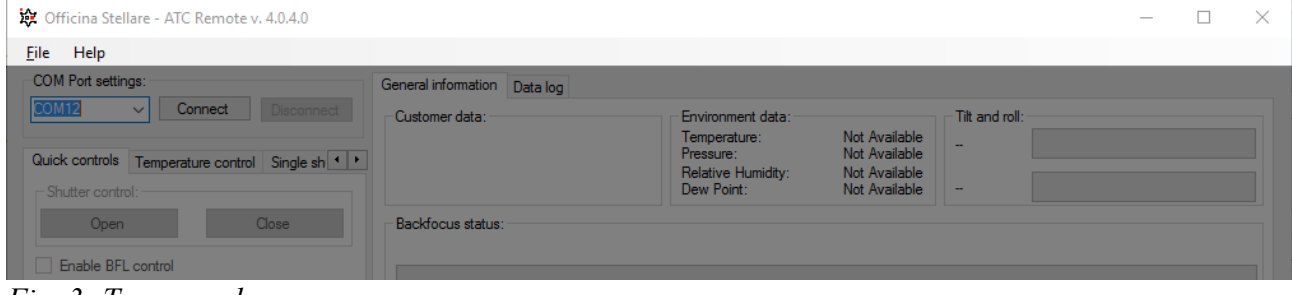

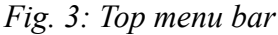

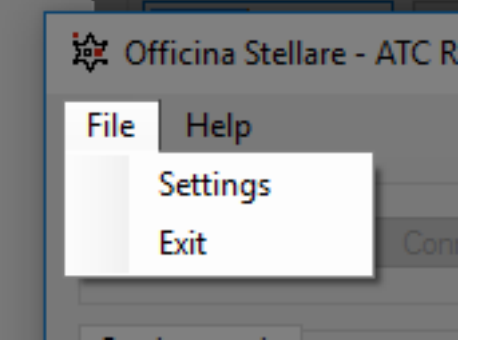

File menu is used to change settings and to exit the application.

You can also exit the application by clicking on the top right "X" that you find in the title bar.

*Fig. 4: File menu*

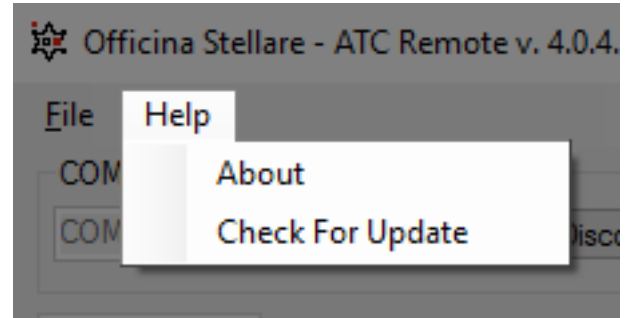

The Help menu show you the "about" information for the application and has the option to check for software update.

*Fig. 5: Help menu*

#### <span id="page-12-2"></span> *b) Telescope control:*

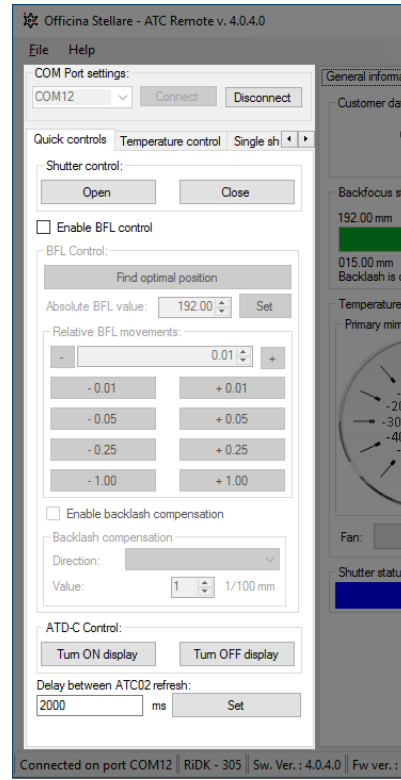

*Fig. 6: Telescope control*

The main telescope control part of the GUI is used to connect and send command to the ATC02 unit on the telescope.

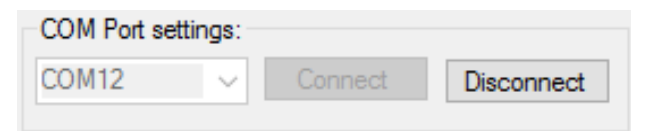

*Fig. 7: Com port selector*

The COM port is selected with the combobox that you can see in fig. 7.

At startup ATC Remote software will populate the list of available serial port connected on the PC. The last used serial port is pre-setted at the software startup.

**Warning:** if you are using an USB To Serial adapter ensure to connect the adapter on the USB port before turn on both ATC Remote GUI and ATC Library Server: As the ports are automatically populated at startup, if you connect the USB adapter after starting ATC Remote you need to close and reopen all the software.

Connect and Disconnect button is used to connect to or disconnect from the ATC02 unit. These pushbuttons are grayed

according to the connection status to avoid double erroneous connection commands.

#### <span id="page-12-1"></span>*Quick control:*

Quick control window allow you to make the first operation on the telescope. From this window you can:

- Open/Close the primary mirror protection shutters
- Enable the BFL control
- Homing and move the secondary mirror focuser
- turn on/off the ATD controller
- Change the polling interval between ATC02 queries

#### <span id="page-12-0"></span>*Shutter control:*

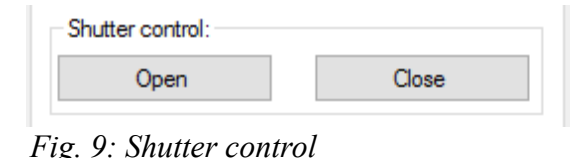

This is quite self explanatory: the open button will open the primary mirror protection shutters, the close button will close them.

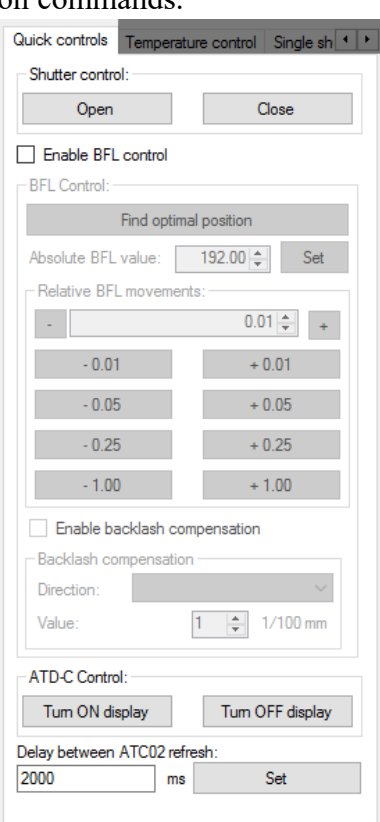

#### *Fig. 8: Quick control*

**OFFICINA STELLARE s.r.l.** - Via Marco Corner, 2 - 36016 Thiene (VI) – ITALY **DEFICINA STELLARE S.r.i.** - via Marco Corner, 2 - 36016 Thiene (VI) – ITALY<br>ph.: +39.0445.1922219 - fax: +39.0445.380463 - www.officinastellare.com - info@officinastellare.com

#### <span id="page-13-1"></span>*BFL Control:*

The BFL is the backfocus length of the instrument. If you ordered an instrument with secondary mirror focuser system, acting on this part of software, you can control the linear actuator that is moving the secondary mirror.

The **Find optimal position** button is used to start an homing procedure, fully controlled by ATC02 unit. Clicking on this button the ATC will move the focus inward until it reach the homing sensor and then return to the factory setted optimal focus position.

**Warning:** Is strongly suggested to proceed to a Find optimal position almost once every couple of night. This ensure a fix starting point for the focusing operation.

#### $\Box$  Enable BFL control

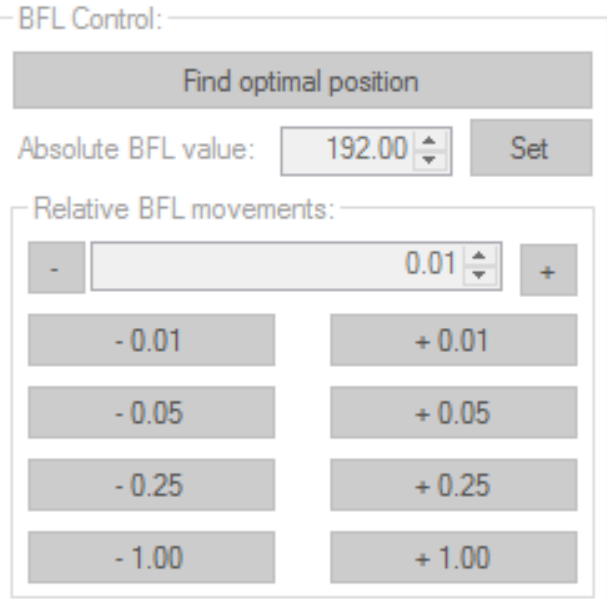

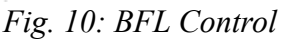

**Absolute BFL value** allows you to move the BFL to a specific position. If, for example, you see that your stars are focused at 200.23mm of BFL you can tell ATC to position the BFL in this precise position without auto-focusing mechanism or any kind of calculation.

**Relative BFL movements** allow you to change the BFL starting from the current position. It can be useful if you are quite near the focus and you need small corrections moving the BFL through small steps. You can choose a custom value using the numeric selector and the "+" and "-" buttons or use the standard steps buttons just under the numeric selector.

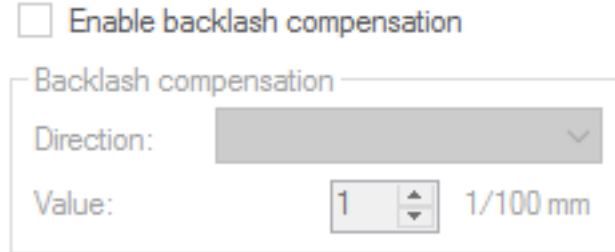

*Fig. 11: Backlash compensation*

The **backlash compensation** is used to compensate the error caused by an inversion of movement of the secondary mirror linear actuator. This particular function is usually not necessary cause we choose to use high precision backlash compensated linear actuator.

Enabling this feature allow you to choose the direction in which you intend to apply the

compensation (INward or OUTward) and the amount (expressed in 1/100 of mm) of the compensation.

#### <span id="page-13-0"></span>*ATD-C Control:*

This part is used to turn on/off the ATD. If you purchased the handpad with your telescope you may want to disable it.

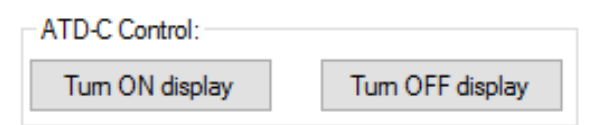

At every ATC02 startup the ATD is turned on again by default.

*Fig. 12: ATD Control*

#### <span id="page-14-4"></span>*Delay between ATC02 refresh:*

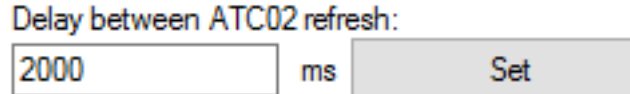

*Fig. 13: ATC Delay settings*

The **Delay between ATC02 refresh** express how many often the ATC02 unit is polled for its values. Lower delay produce faster response time but it can also flood ATC command queue causing longer delays.

We strongly suggest to never go under 1500 ms. 2000 ms is a good choice for normal astronomical application.

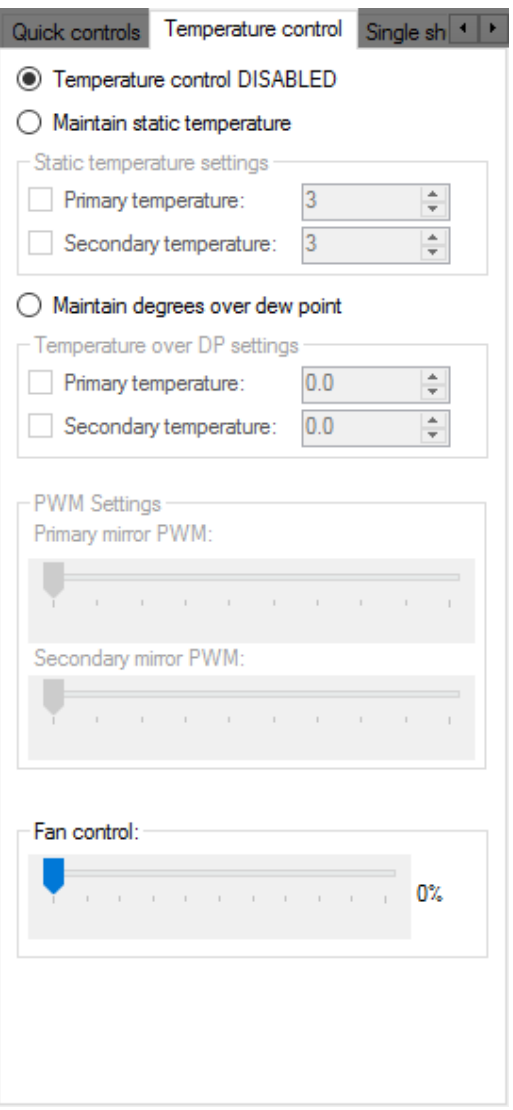

*Fig. 14: Temperature control*

#### <span id="page-14-3"></span>*Temperature control:*

All Officina Stellare's telescopes has the ability to manage the mirror temperature to avoid the condensation of dew on the optical surfaces.

There are 2 ways to control the mirror temperature:

- Static temperature mode
- Follow dew point mode

#### <span id="page-14-2"></span>*Static temperature:*

In this mode of operation the primary mirror and secondary mirror is maintained at a stable temperature chosen by the user.

This operation mode is selected by checking the **"Maintain static temperature"** radio button, checking the **"Primary temperature"** and/or **"Secondary temperature"** checkbox and setting each temperature to a specific value.

#### <span id="page-14-1"></span>*Follow dew point:*

In this mode the mirror temperature is constantly maintained few degrees over the actual calculated dew point.

To enable this mode of operation you have to check the **"Maintain degrees over dew point"** radio button, check **"Primary temperature"** and/or **"Secondary temperature"** and set an amount of degrees over dew point to maintain. There is an upper limit of delta T allowed of 9.9 degrees.

#### <span id="page-14-0"></span>*Mirror temperature and telescope operation consideration:*

Is **strongly suggested** to **turn off** (default condition) **all the heater** while using the telescope if not necessary. The scope of the mirror heater is only to avoid the formation of dew on the mirrors optical surfaces so, if the dew point is far enough to the current temperature is useless to use the heaters.

If you really need to heat the mirror is suggested to use the static temperature and let the mirror heat up for at least 30/40 minutes before starting to use the telescope. This allow the glass in the mirror to have the same temperature in every single point and avoid mirror deformations caused by hot spot on the mirror itself.

#### <span id="page-15-1"></span>*PWM Settings:*

| - PWM Settings        |  |  |  |                                                                                                    |  |  |  |  |  |
|-----------------------|--|--|--|----------------------------------------------------------------------------------------------------|--|--|--|--|--|
| Primary mirror PWM:   |  |  |  |                                                                                                    |  |  |  |  |  |
|                       |  |  |  | The contract of the contract of the contract of the contract of the contract of the contract of the contract of |  |  |  |  |  |
| Secondary mirror PWM: |  |  |  |                                                                                                    |  |  |  |  |  |
|                       |  |  |  | The contract of the contract of the contract of the contract of the contract of the contract of the contract of |  |  |  |  |  |

*Fig. 15: Heater PWM*

PWM, also known as Pulse With Modulation, is a common technique used in electronics to limit the power delivered to an electronic load.

In this particular case we use PWM to limit the power of the mirror heater.

Low value of PWM means that mirror will take more time to warm up but also that there are less thermal stress that can deform the mirror itself.

Higher values of PWM means that mirror will warm up faster but there are the possibilities that the mirror has some momentary deformations that will block you from acquiring good stars.

We suggest to keep these values under 30%. Higher values can be used without damaging the instrument but that can cause a momentary deformation that make the star shape not round.

<span id="page-15-0"></span>*Fans:*

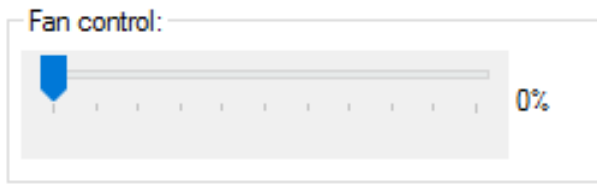

Fans are used to acclimate the instrument before starting the sky observations. We suggest to turn on fans at 100% in the same moment that you open the dome. After some time, when you start to observe the sky, you can slow down the fans at 20%. This allow the telescope to maintain the

*Fig. 16: Fans*

temperature equals to the dome temperature and avoid turbulence to have an impact to the observation.

#### <span id="page-16-0"></span>*Single shutter control:*

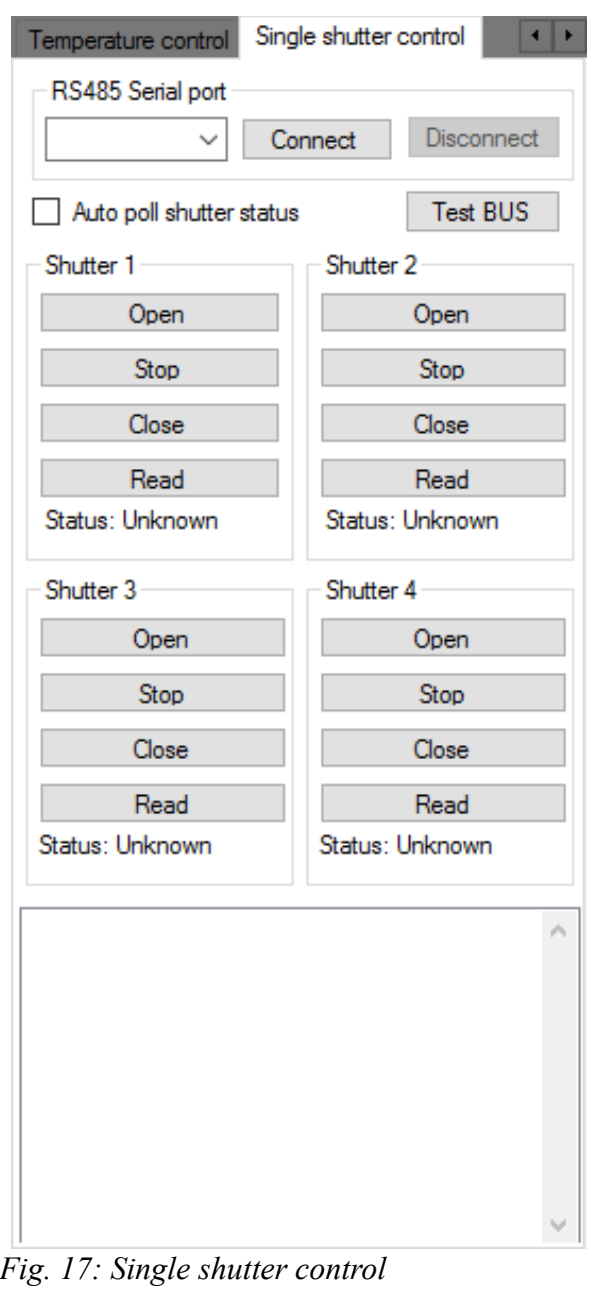

<span id="page-16-1"></span>*Test BUS:*

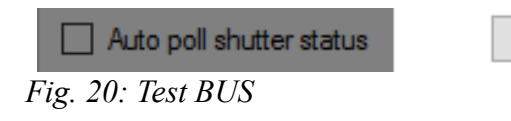

Single shutter control tab allow you to control each shutter motor as single unit. This control is not active by default and need a particular cable to connect an RS485 port to the OSBus capable shutter motor.

#### <span id="page-16-3"></span>*RS485 Serial port:*

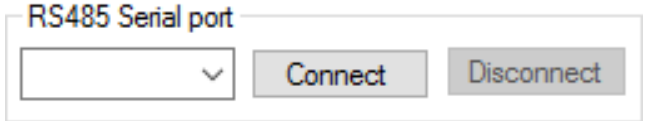

#### *Fig. 18: RS485 Port selector*

This part is used to select the RS485 interface used to connect the PC to the OSBus shutter motor.

The port list is automatically populated at the startup. Clicking on connect will open the serial port and start the OSBus listener process. Clicking on disconnect will release the serial port and the software stops to listen for OSBus commands.

#### <span id="page-16-2"></span>*Auto poll shutter status:*

Auto poll shutter status

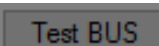

*Fig. 19: Auto poll shutter status*

Checking the "Auto poll shutter status" checkbox will enable a fixed delay poll cycle used to update the shutter status automatically. This will help you while moving single motor per time in the way you can have a feedback on the current motor status without have to click on the Read button of each shutter motor.

> This button will send some commands to check if all the motors on the bus are ready to operate and are correctly addressed. The results are shown in the bottom log listbox

**Test BUS** 

#### <span id="page-17-1"></span>*Motor control:*

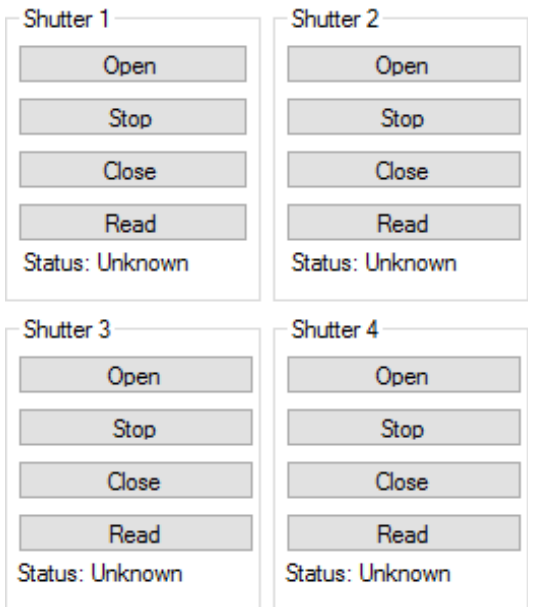

Shutter motors are addressed with number starting from 1 to 4.

The number of motor identify a position. Watching the telescope from M2 to M1 with the mount on the bottom you have:

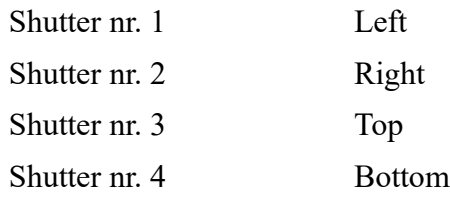

The motor is in the open position when the flap is not covering the mirror.

The opening sequence is  $1,2$  – delay – 3,4.

The closing sequence is  $4,3 -$  delay  $-2,1$ .

If you drive the motor manually you **MUST** ensure that flaps **1,2 are over flaps 3,4** while in closed position. If this is not the case you can operate each single motor to restore this condition.

Grouped by motor number you can find 4 buttons and one label:

• Open: Open the shutter flap

*Fig. 21: Motor control*

- Stop: Stop in a mid way the shutter flap
- Close: Close the shutter flap
- Read: Read the current status
- Status: Report the latest read status.

If the "Auto poll shutter status" is checked, then the label is automatically updated during time.

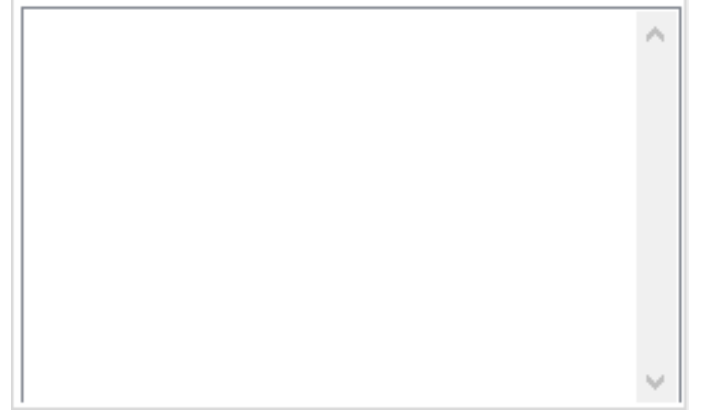

#### <span id="page-17-0"></span>*Debug listbox:*

In this list box, found at the bottom of the single shutter control tab, you can read some debug informations like missed ACK from motors.

*Fig. 22: Debug listbox*

### <span id="page-18-2"></span> *c) Telescope status:*

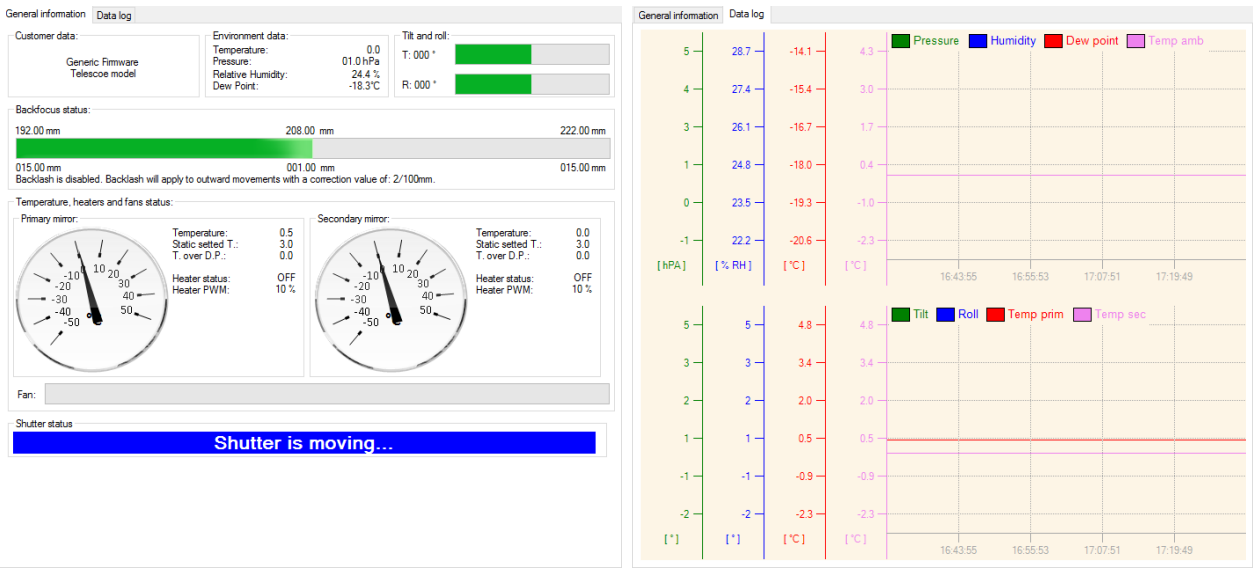

*Fig. 23: Telescope status window Fig. 24: Telescope data logger*

The telescope status windows is divided in 2 tab pages. In the first one, named "General information", there are some general and specific telescope information, in the second one, named "Data log", there are some graphs that log some interesting parameters like temperature, inclination, pressure and humidity.

#### <span id="page-18-1"></span>*Telescope status – General information:*

This part of the software is used for 2 main reasons: the first one is to show data received by sensor displaced on the telescope like temperature sensors, humidity, pressure, tilt and roll, the second one is to have a direct feedback of the current status of the telescope. For example if you change the fans speed, after some seconds, the fan progress bar will move according to the new speed. This is useful cause you have a direct feedback of the issued commands.

#### <span id="page-18-0"></span>*Customer information, Environmental information, Tilt and roll:*

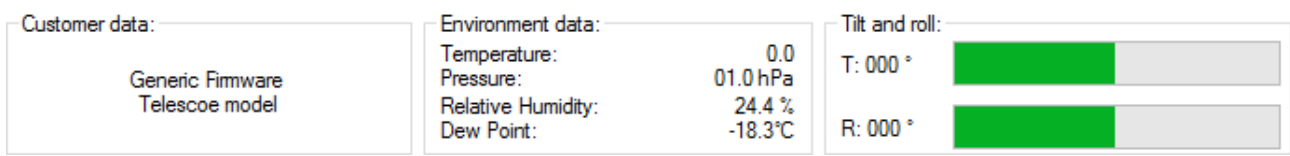

*Fig. 25: Customer, Environmental and Tilt and Roll information*

The top part of the General information tab is composed by some read-only information.

The first group report the customer information and the telescope model with serial number.

The second group report some environment information like ambient temperature, pressure, relative humidity and the calculated dew-point.

The third group uses the new environment sensor integrated accelerometer to calculate a tilt and roll angles. This can be used for a second feedback of telescope position.

#### <span id="page-19-0"></span>*Mirrors temperature and heater status and fans status:*

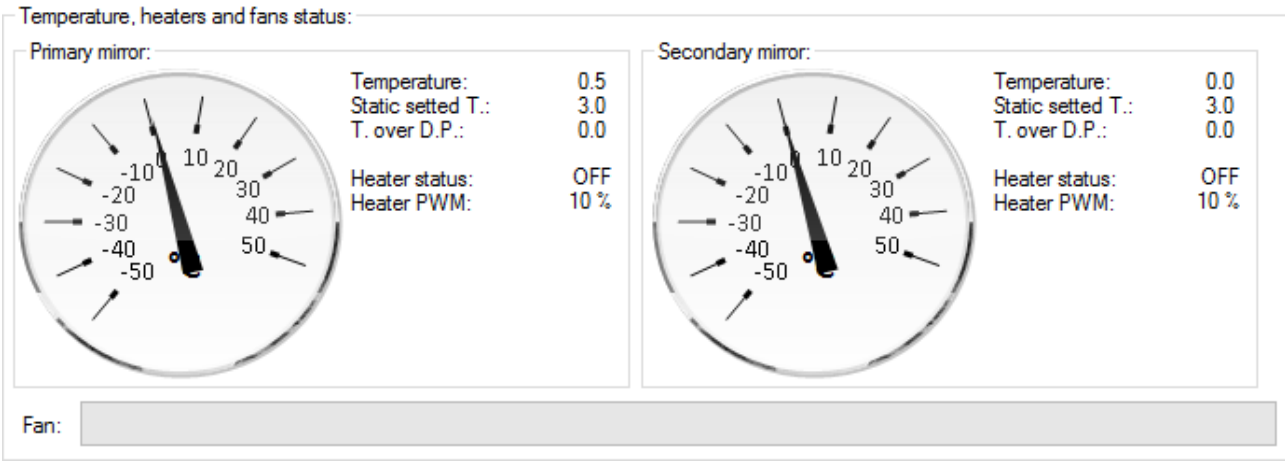

*Fig. 26: Mirrors temperature and heater status and fans status*

This part is used to show the current mirrors temperature status and the fans power.

For each of M1 and M2 we have:

- Temperature: the current mirror temperature
- Static setted T: temperature setted in the maintain static temperature controls. This has a white background (Fig. 26) if the temperature control is off, it turns red when the temperature control is enabled (Fig. 27).
- T. over D.P.: temperature setted in the maintain degrees over dew point control.
- Heater status: label indicating if the heater is ON or OFF
- Heater PWM: the power that ATC use to drive the heater. As told in previous chapters if this is over 30% can cause mirror deformations so, in this particular case, the label has a red background (Fig. 28).

The fan progress bar represent the current speed of fans. It goes from 0 to 100%.

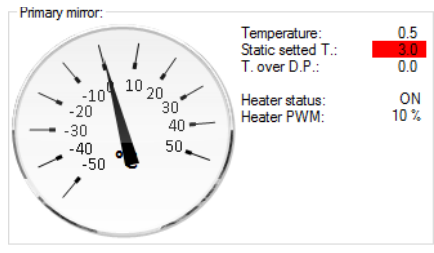

*Fig. 27: Temperature control ON*

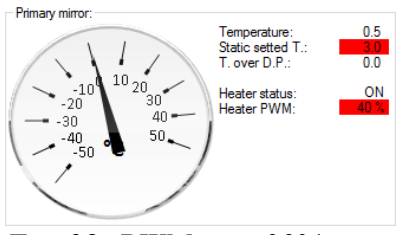

*Fig. 28: PWM over 30%*

#### <span id="page-20-4"></span>*Shutter status:*

Shutter status

### Shutter is moving...

#### *Fig. 29: Shutter status indicator*

This label indicate the current shutter status according to SH02 interface. The status are:

- Opened: Label reporting "Shutter is opened" in white text on red background
- Moving: Label reporting "Shutter is moving" in white text on blue background
- Closed: Label reporting "Shutter is closed" in black text on green background

#### <span id="page-20-3"></span>*Telescope status – Data log:*

These 2 graphs is used to log the data acquired by the temperature sensor and the environmental sensor. The sampling frequency is setted in the settings window. All data is also saved to a CSV file that is easily read by a spreadsheet software like Excel, OpenOffice or Google Sheets.

#### <span id="page-20-2"></span> *d) Bottom status bar*

Connected on port COM12 | RiDK - 305 | Sw. Ver. : 4.0.4.0 | Fw ver. : 6.6

#### *Fig. 30: Bottom status bar*

The bottom status bar reports some information about the connection and the software.

In particular you can find (from left to right)

- Serial port which is connected to ATC02 unit
- Model of the telescope
- ATC Remote software version
- ATC02 unit firmware version

# <span id="page-20-1"></span> *2. Settings window:*

The settings window is accessed through the top menu bar choosing File  $\rightarrow$  Settings.

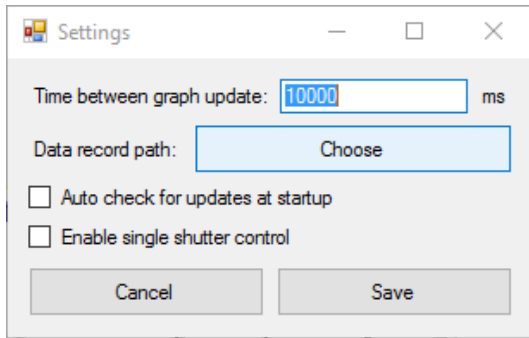

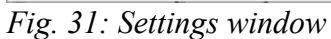

There are some options that the user can set to tune the ATC Remote software.

#### <span id="page-20-0"></span> *a) Time between graph update*

This parameter, expressed in milliseconds, is the delay between the data store into the Telescope status Data log window. You can chose your preferred value without any problem but remember: using too low values means that the software save the data more often to the disk then a larger file will be generated. We

strongly suggest to have this delay bigger than 10,000ms. 60,000ms can be a good value.

#### <span id="page-21-3"></span> *b) Data record path:*

 $\overline{AB}$  command time Intentace  $\overline{AB}$  a a a

Clicking on the choose button will prompt you a folder selection window. The selected folder will be the storage path for the ATC data log file.

#### <span id="page-21-2"></span> *c) Auto check for update at startup (unchecked by default):*

With this checkbox checked, the software automatically check for a new version at every startup. If a new version is available it will prompt you for the download. At the moment there is no autodownload/auto-install function.

#### <span id="page-21-1"></span> *d) Enable single shutter control (unchecked by default):*

This checkbox will enable the Single shutter control tab in the control window.

# <span id="page-21-0"></span> **4. ATC-CLI – Command line interface:**

Starting from version 4.0.3.8 the ATC Remote package has also a command line interface. It can be used to retrieve the information of the telescope status and sensor or to drive by console the telescope system.

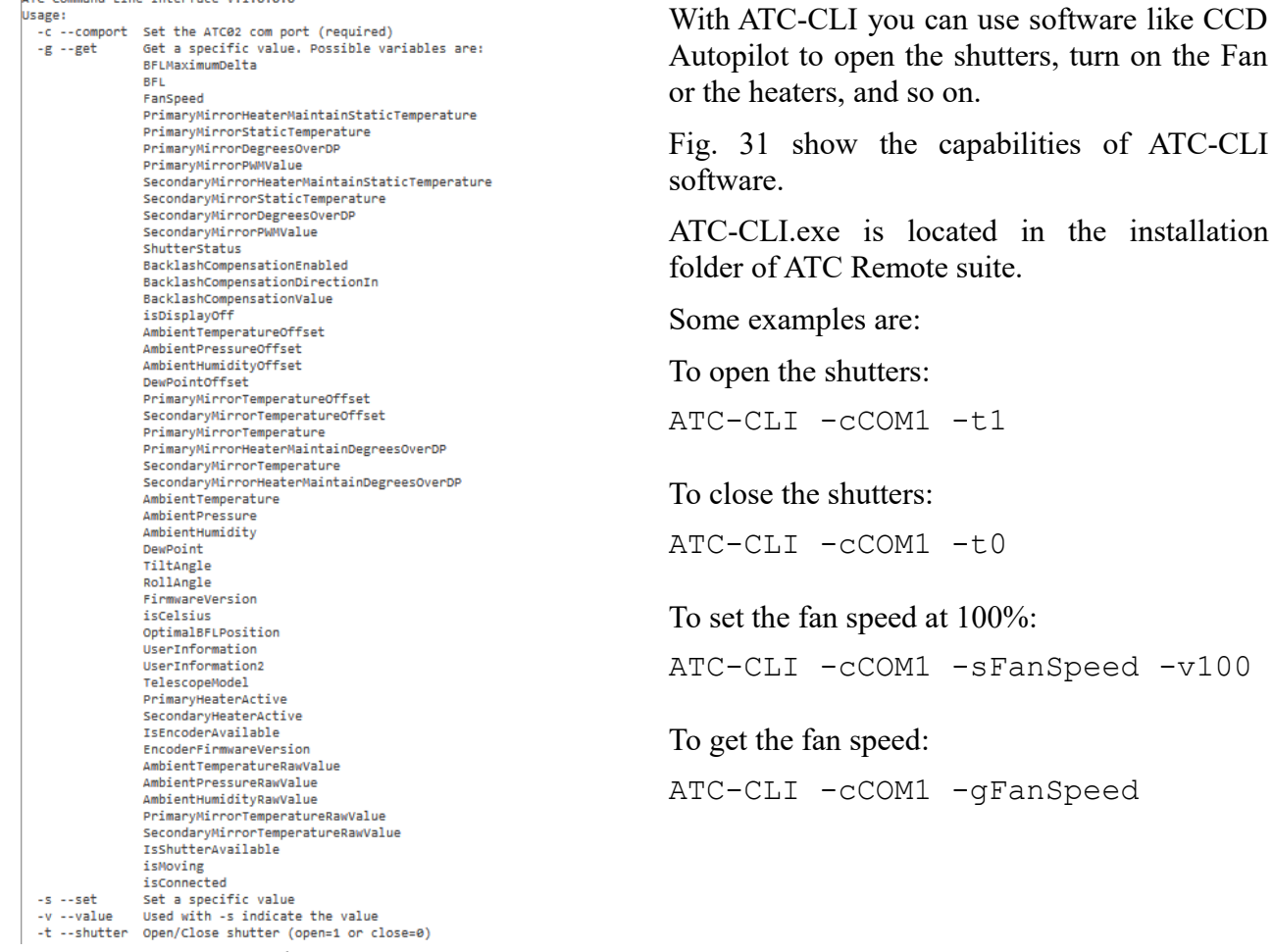

*Fig. 32: ATC-CLI Help message*

# <span id="page-22-2"></span> **5. Software upgrade:**

Software updates can be automatically checked by the apposite menu row found in the Help top menu.

The user can proceed with a check for update and, if a new version is found, the user will be prompt to download.

Before installing the latest version the user need to uninstall the previous one.

To install the software is enough to follow the procedure after double clicked on the downloaded installer.

# <span id="page-22-1"></span> **6. Troubleshooting:**

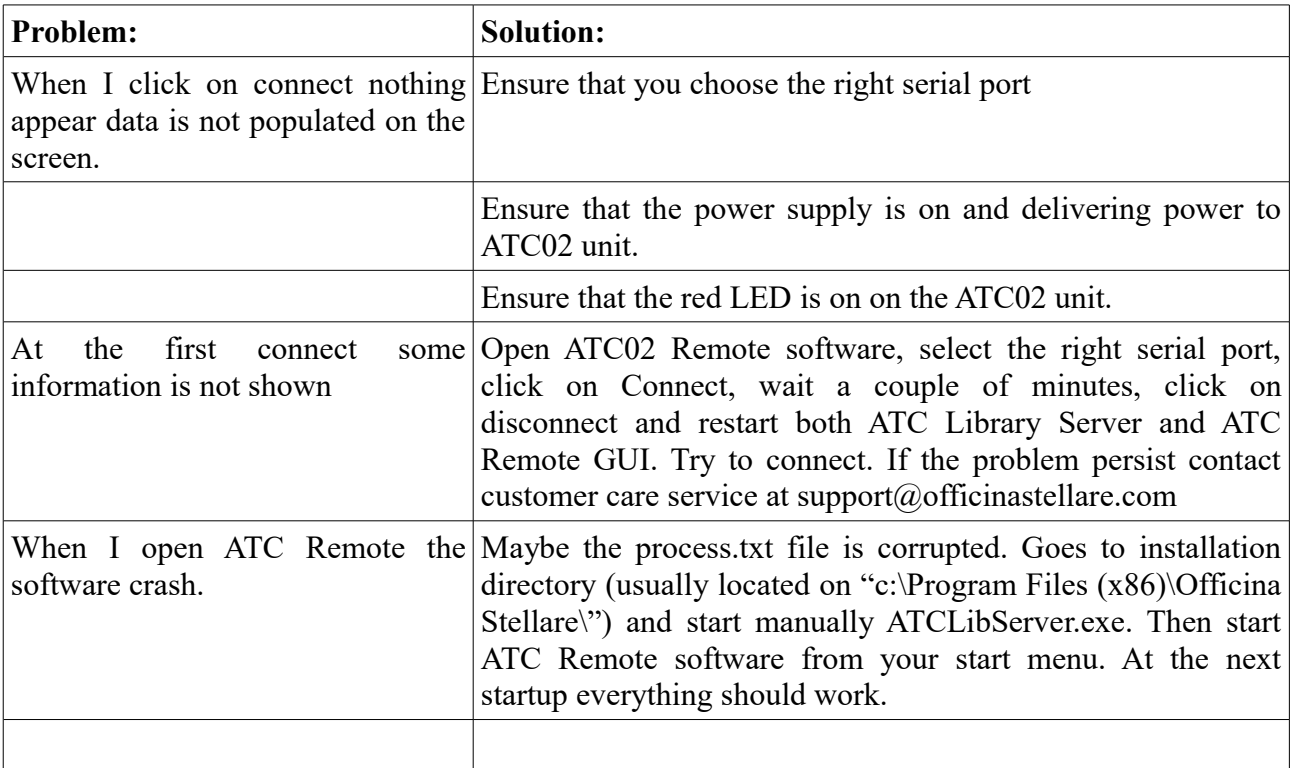

For every other problems feel free to contact our customer service sending a mail to [suppor@officinastellare.com](mailto:suppor@officinastellare.com)

# <span id="page-22-0"></span> **7. Changelog**

- 20160331 Added parameters in chapter 2.2.a, correction of some wrong information.
- 20160122 Revised with some correction in syntax, Added the troubleshooting section.
- $20160121$  First version